## 圖書館推薦【線上資源】請親師生多加利用

## 一、電子書、電子雜誌資源

- 1. 臺北市政府教育局線上資料庫知識管理平臺(<https://onlinedb.tp.edu.tw/Login.action>) 登入方式:使用單一簽入
- 2. 臺北市教育局 HyRead 電子書 (<https://tpedu.ebook.hyread.com.tw/Template/RWD3.0/magazine.jsp>) 登入方式:使用單一簽入
- 3. 松山家商 Hami 電子雜誌 (<https://hamibook.com.tw/event/member/ssvs/>) 登入方式:(校內)開啟 GPS;(校外)學生松商電子郵件帳密
- 4. 松山家商 HyRead 電子書(<https://ssvstp.ebook.hyread.com.tw/index.jsp>) 登入方式:學生松商電子郵件帳密 使用:HyRead 電子書共有 2214 本中文書籍、3 本英文書籍
- 5. 臺灣雲端書庫(<https://www.ebookservice.tw/>) 登入方式: Email 註冊, 2019年6月前可綁 FB, 取消後需要重新註冊。 使用:每月免費 10 點(不累計),一年免費 120 點。
- 6. 臺灣雲端書庫@國臺圖(<http://lib.ebookservice.tw/ntl2/#account/sign-in>) 登入方式:國立臺灣圖書館的借閱證帳號及密碼(預設為電話號碼後四碼) 使用:每月免費 10 點(不累計),一年免費 120 點。
- 7. 國立公共資訊圖書館電子書服務平台(<https://ebook.nlpi.edu.tw/>) 登入方式:原借閱證、各縣市教育雲帳號、Google、FB 使用:每月可借閲8冊,借期14日。

## 二、各式登入資訊:

1.單一身份驗證(OpenID)

- 1) 臺北市酷課雲(<http://cooc.tp.edu.te/>)
- 2) 臺北市高職校務行政系統(<https://vschool.tp.edu.tw/>)
- 3) 學生學習歷程檔案系統(<https://e-portfolio.cooc.tp.edu.tw/>)
- 4) 教育部教育雲([https://cloud.edu.tw](https://cloud.edu.tw/))
- 2.單一身份驗證啟用步驟:
	- 1) 連線到 [https://Idap.tp.edu.tw](https://idap.tp.edu.tw/)
	- 2) 首次登入預設帳號為教師「ssvs+身份證數字 9 碼」、學生「ssvs+學號」,預設密碼為 「身份證數字後 6 碼」。
	- 3) 登入後→變更帳號→登出→用新帳號登入→變更密碼→完成。
	- 4) 忘記帳密寄 mail 給育如系管師([yryeh@mail.ssvs.tp.edu.tw](mailto:yryeh@mail.ssvs.tp.edu.tw))協助處理。
- 3.校務行政系統(<https://vschool.tp.edu.tw/B2K2017/login.aspx>)
	- 1) 學生帳號:學號。
	- 2) 學生密碼:!Qaz+身份證後 4 碼
- 4.電子郵件信箱([http://smail.ssvs.tp.edu.tw](http://smail.ssvs.tp.edu.tw/))
	- 1) 學生帳號:小寫 s+入學西元年+學號+@smail.ssvs.tp.edu.tw
	- 2) 學生密碼:ssvs+身份證後 4 碼+身份證英文大寫
	- 3) 同 HyRead 電子書借用系統、同本校公務報修系統等登入方式

## 三、線上課程:請同學寒假在家完成,至少選看一門課程,可上傳至下學期學習歷程檔案

1.中華開放教育平台 <https://www.openedu.tw/>

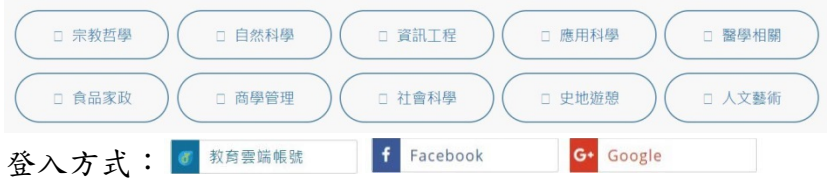

2.ewant 育網開放教育平台 <https://www.ewant.org/> (登入方式:申請一個新帳號)

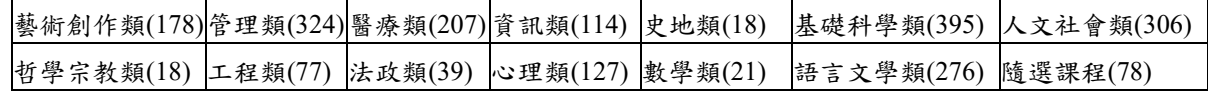

3.Cool English 英語線上學習平台 <https://www.coolenglish.edu.tw/> 技高區 <https://www.coolenglish.edu.tw/course/index.php?categoryid=5> 普高區 <https://www.coolenglish.edu.tw/course/index.php?categoryid=4> f Facebook G+ Google 谷入方式: 5 教育雲端帳號

4.均一教育平台 <https://www.junyiacademy.org/>

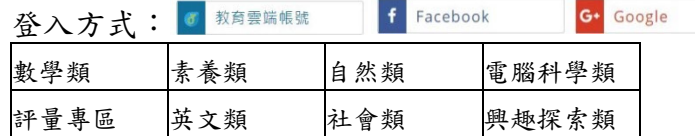

- 5.臺北酷課雲 <https://cooc.tp.edu.tw/> 登入方式: 單一身份驗證(OpenID)
- 6.TaiwanLIFE 臺灣全民學習平台 <https://taiwanlife.org/> (登入方式:申請一個新帳號) 藝術創作類(121)管理類(146)醫療類(137)資訊類(114) 史地類(10) 基礎科學類(216) 人文社會類(205) 哲學宗教類(14) 工程類(51) 法政類(26) 心理類(57) 數學類(10) 語言文學類(187) 隨選課程(27) 登入方式:

7.磨課師 <https://taiwanmooc.org/> (登入方式:視連結出去的網站規定)

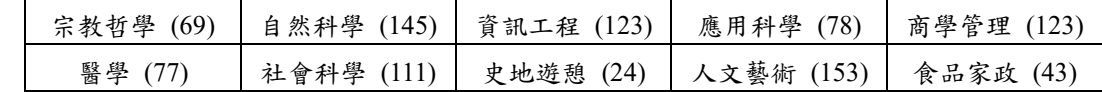

- 8.在家學 Codeing<https://code.org/> 登入方式: f Facebook | Google | 或建立帳戶
- 9.國立交通大學—開放教育推動中心 <http://ocw.nctu.edu.tw/course.php> (不需登入) 國立臺灣大學—開放式課程 <http://ocw.aca.ntu.edu.tw/ntu-ocw/> (不需登入) 國立臺灣師範大學–開放式課程 <http://ocw.lib.ntnu.edu.tw/> (不需登入,部分需登入)

10.臺灣通識網 http://get.aca.ntu.edu.tw/getcdb/